## **1.04 DdD Cowis Backoffice Bedienung Inhaltsverzeichnis**

- [1.4.1 Mausbedienung](http://knowledge.cowis.net/?solution_id=1030&artlang=de#Mausbedienung)
- [1.4.2 Tastaturbedienung](http://knowledge.cowis.net/?solution_id=1030&artlang=de#Tastaturbedienung)
- [1.4.3 Funktionstastenbelegungen](http://knowledge.cowis.net/?solution_id=1030&artlang=de#Funktionstasten)
- [1.4.4 Kontext-Menü](http://knowledge.cowis.net/?solution_id=1030&artlang=de#Kontext)
- [1.4.5 Toolbar](http://knowledge.cowis.net/?solution_id=1030&artlang=de#Toolbar)
- [1.4.6 Symbole der Toolbar](http://knowledge.cowis.net/?solution_id=1030&artlang=de#Toolbar-Symbole)
- [1.4.7 Vorschlagslisten](http://knowledge.cowis.net/?solution_id=1030&artlang=de#Vorschlagslisten)
- [1.4.8 Sortierung und Sofortpositionierung](http://knowledge.cowis.net/?solution_id=1030&artlang=de#Sortierung)
- [1.4.9 Sortierung erkennen](http://knowledge.cowis.net/?solution_id=1030&artlang=de#Sortierung-erkennen)
- [1.4.10 Selektion \(Filtern\)](http://knowledge.cowis.net/?solution_id=1030&artlang=de#Selektion)
- [1.4.11 Erkennen einer aktiven Selektion](http://knowledge.cowis.net/?solution_id=1030&artlang=de#Selektion-erkennen)
- [1.4.12 Formulieren einer Selektion](http://knowledge.cowis.net/?solution_id=1030&artlang=de#Selektion-formulieren)
- [1.4.13 Aufheben einer Selektion](http://knowledge.cowis.net/?solution_id=1030&artlang=de#Selektion-aufheben)
- [1.4.14 Selektionsfelder](http://knowledge.cowis.net/?solution_id=1030&artlang=de#Selektion-Felder)
- [1.4.15 Funktionen der Selektionsfelder](http://knowledge.cowis.net/?solution_id=1030&artlang=de#Selektion-Felder-Funktionen)
- [1.4.16 Sonderzeichen bei Selektionen](http://knowledge.cowis.net/?solution_id=1030&artlang=de#Selektion-Sonderzeichen)
- [1.4.17 Selektionen verketten](http://knowledge.cowis.net/?solution_id=1030&artlang=de#Selektion-verketten)
- [1.4.18 Beispiele für eine Selektion](http://knowledge.cowis.net/?solution_id=1030&artlang=de#Selektion-Beispiele)

DdD Cowis backoffice bedienen Sie einfach über das Menü. Dazu können Sie mit der Maus die einzelnen Menüpunkte aktivieren und innerhalb der sich öffnenden Untermenüs bestimmte Funktionen auslösen.

#### Seite 1 / 16

**(c) 2024 DdD Retail Germany AG <support@cowis.net> | 2024-05-05 21:21** [URL: https://knowledge.cowis.net/index.php?action=faq&cat=23&id=31&artlang=de](https://knowledge.cowis.net/index.php?action=faq&cat=23&id=31&artlang=de)

Natürlich kann DdD Cowis backoffice auch über die Tastatur gesteuert werden.

### **1.4.1 Mausbedienung**

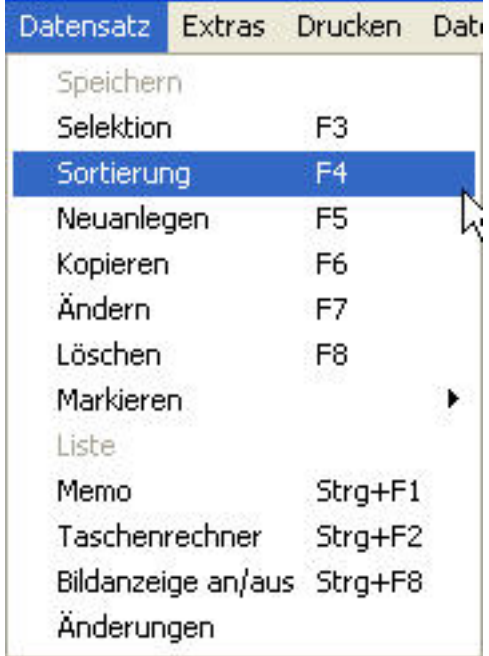

Die Bedienung erfolgt einfach durch Klick mit der (linken) Maustaste.

### **1.4.2 Tastaturbedienung**

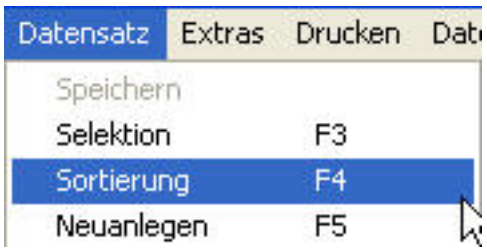

Ebenfalls können verschiedenste Funktionen durch Tastendruck aufgerufen werden. Die Tasten( Kombinationen) sind hierfür im Menü aufgeführt.

### **1.4.3 Funktionstastenbelegungen**

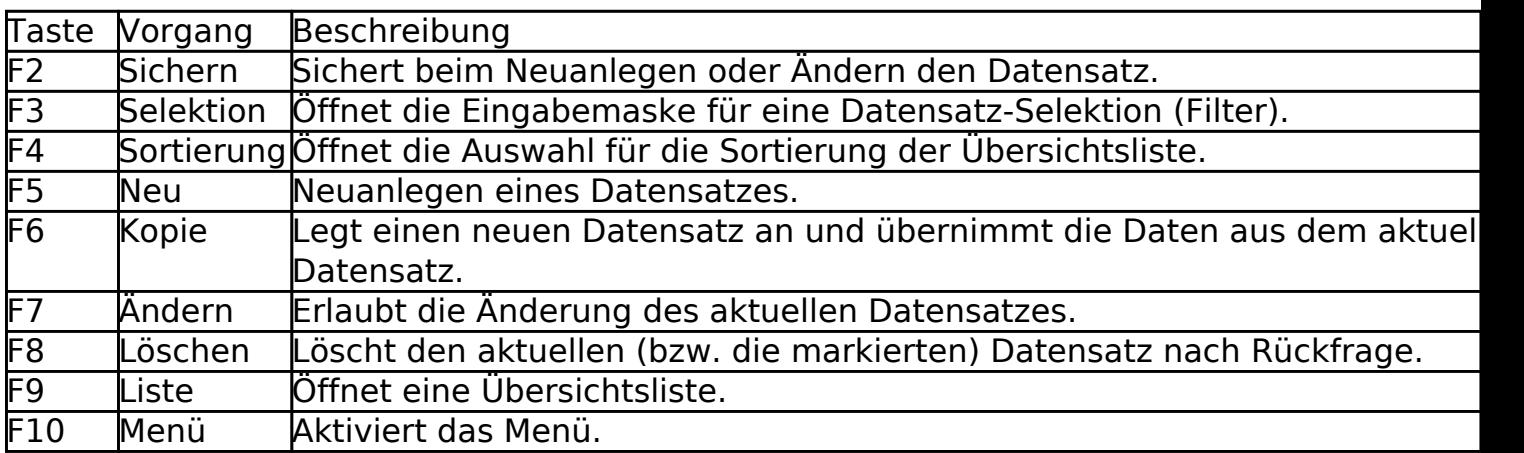

#### **1.4.4 Kontext-Menü**

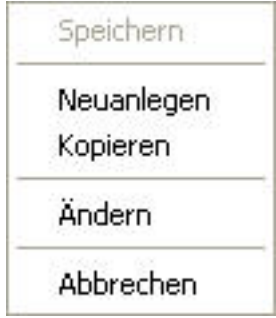

Das Kontext-Menü erreichen Sie über einen Klick der rechten Maustaste.

Die Funktionen "Speichern", "Neuanlegen", "Kopieren", "Ändern" und "Abbrechen" erreichen Sie (auch) über das Kontextmenü.

#### **1.4.5 Toolbar**

Einzelne Funktionen können über die Toolbar ausgelöst werden. Wenn Sie den Mauszeiger über die jeweiligen Symbole bewegen, weisen sog. Tooltipps auf die Funktion der Schaltfläche hin (hier: "Ändern").

#### **1.4.6 Symbole der Toolbar**

(Es sind jeweils nur die Symbole aktiv, die aktuell möglich sind)

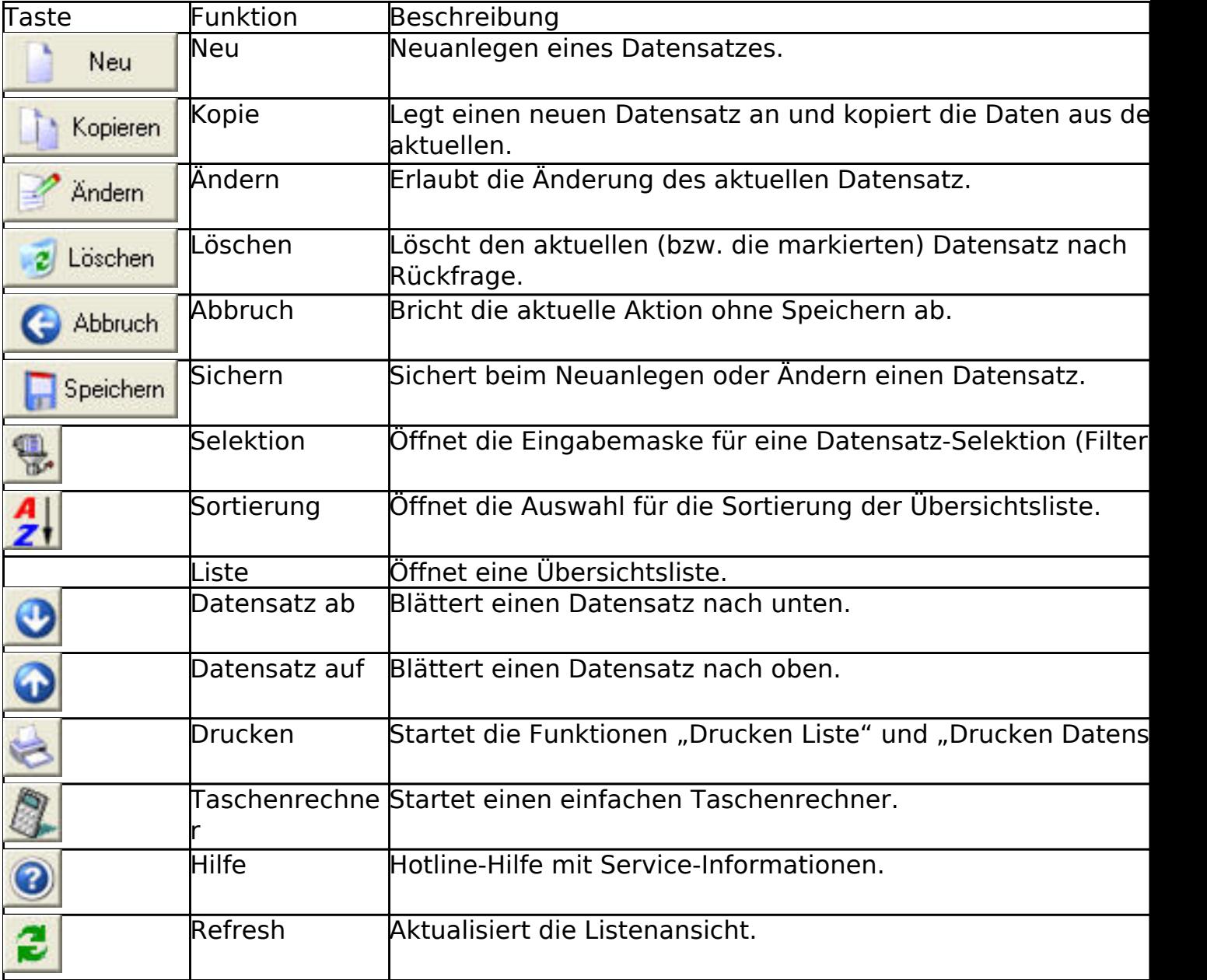

### **1.4.7 Vorschlagslisten**

In DdD Cowis backoffice gibt es für viele Eingabefelder Vorschlagslisten. Damit kann der Eingabeaufwand stark reduziert werden, denn oft verwendete Einträge können aus diesen Listen abgerufen werden und müssen nicht jedes Mal "von Hand" eingetragen werden.

Diese Felder sind an der Seite mit einem Pfeil nach unten gekennzeichnet. In diesen Feldern können Werte mit einem Klick auf den "Pfeil" bzw. der F9 Taste abgerufen werden. Bei den meisten dieser Vorschlagslisten können Sie mit den Funktionen "Neu", "Kopie", "Ändern", Löschen" eigene Werte eintragen. Vorschlagslisten sind auch bei der Datenerfassung innerhalb von Listen (z.B. Erfassen eines Wareneingangs) verfügbar. Die Vorschlagsliste kann durch einen Klick auf den Pfeil oder die Tastatur mit der F9 Taste geöffnet werden. Die Felder bei denen eine Vorschlagsliste verfügbar ist, sind durch ein "+" gekennzeichnet.

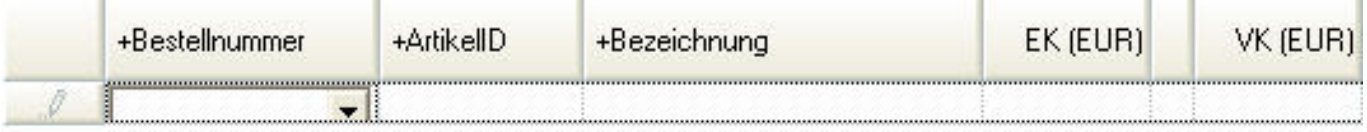

Bei Datumsfeldern ist anstatt der Vorschlagsliste ein Kalender verfügbar. Durch Klick auf die Pfeile neben Monat oder Jahr können Sie Monat bzw. Jahr aufwärts oder abwärts blättern, durch einen Doppelklick auf das gewünschte Datum können Sie das Datum in das Datumsfeld übernehmen.

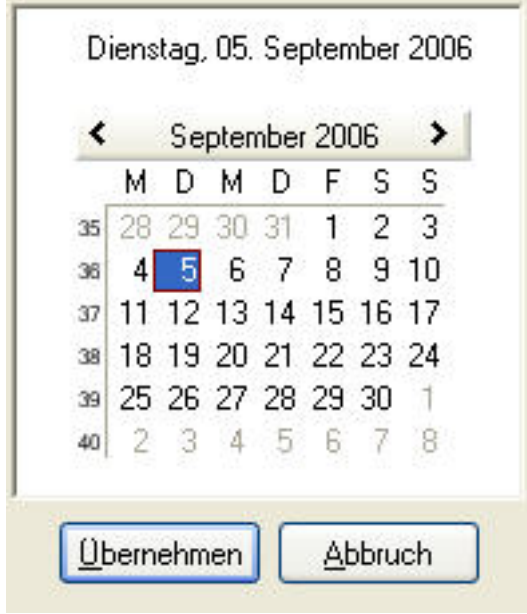

Seite 5 / 16 **(c) 2024 DdD Retail Germany AG <support@cowis.net> | 2024-05-05 21:21** [URL: https://knowledge.cowis.net/index.php?action=faq&cat=23&id=31&artlang=de](https://knowledge.cowis.net/index.php?action=faq&cat=23&id=31&artlang=de)

### **1.4.8 Sortierung und Sofortpositionierung**

Die schnellste Methode einen Artikel (aber das gilt wie in DdD Cowis üblich nicht nur für Artikel) zu finden, ist die so genannte "Sofortpositionierung". Wie funktioniert nun diese Sofortpositionierung? Wenn Sie sich in einer Übersichtsliste befinden, hat diese Liste immer eine Sortierung. In unserem Fall ist die Sortierung auf

Bezeichnung

 eingestellt, das bedeutet, Sie können sofort nach Artikelbezeichnungen suchen. Dazu tippen Sie einfach – ohne vorher irgendetwas machen zu müssen – die Bezeichnung desArtikels den Sie suchen ein. Sie werden

feststellen, dass sich mit jedem Tastendruck der "Datensatzmarkierer" (am der tammen linken Fensterrand) auf den Bildschirm bewegt. Dieser "Datensatzmarkierer" markiert den so genannten "aktuellen Datensatz" in unserem Fall den aktuellen Artikel. Tippen Sie die Artikelbezeichnung einfach ein – DdD Cowis backoffice positioniert den "Datensatzmarkierer" auf dem Artikel, welcher der eingegebenen Zeichenfolge am nächsten entspricht. Hier wurde ein "t" eingegeben. Wenn Sie sich einmal vertippt haben, löscht die Taste BACKSPACE (Rückschritt) die gesamte Eingabe.

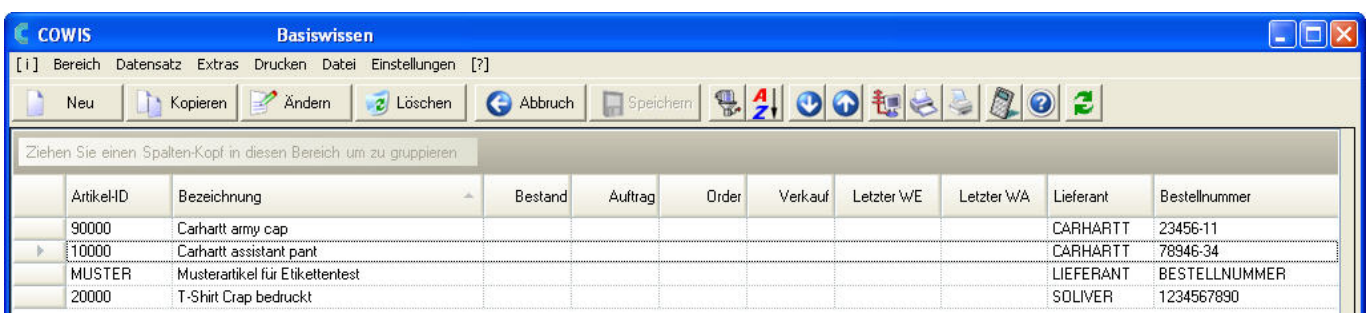

Artikel-ID Durch Ändern der Sortierung z.B. nach der Bestellnummer oder der können Sie Artikel nach dem gewählten Sortierkriterium sehr effektiv suchen und finden. Die Änderung der Sortierung geschieht durch Anklicken der Spaltenköpfe

Artikel-ID wie  $z.B.$ 

#### **Tipp: Die Sortierung kann auch durch drücken der F4 Taste geändert werden**.

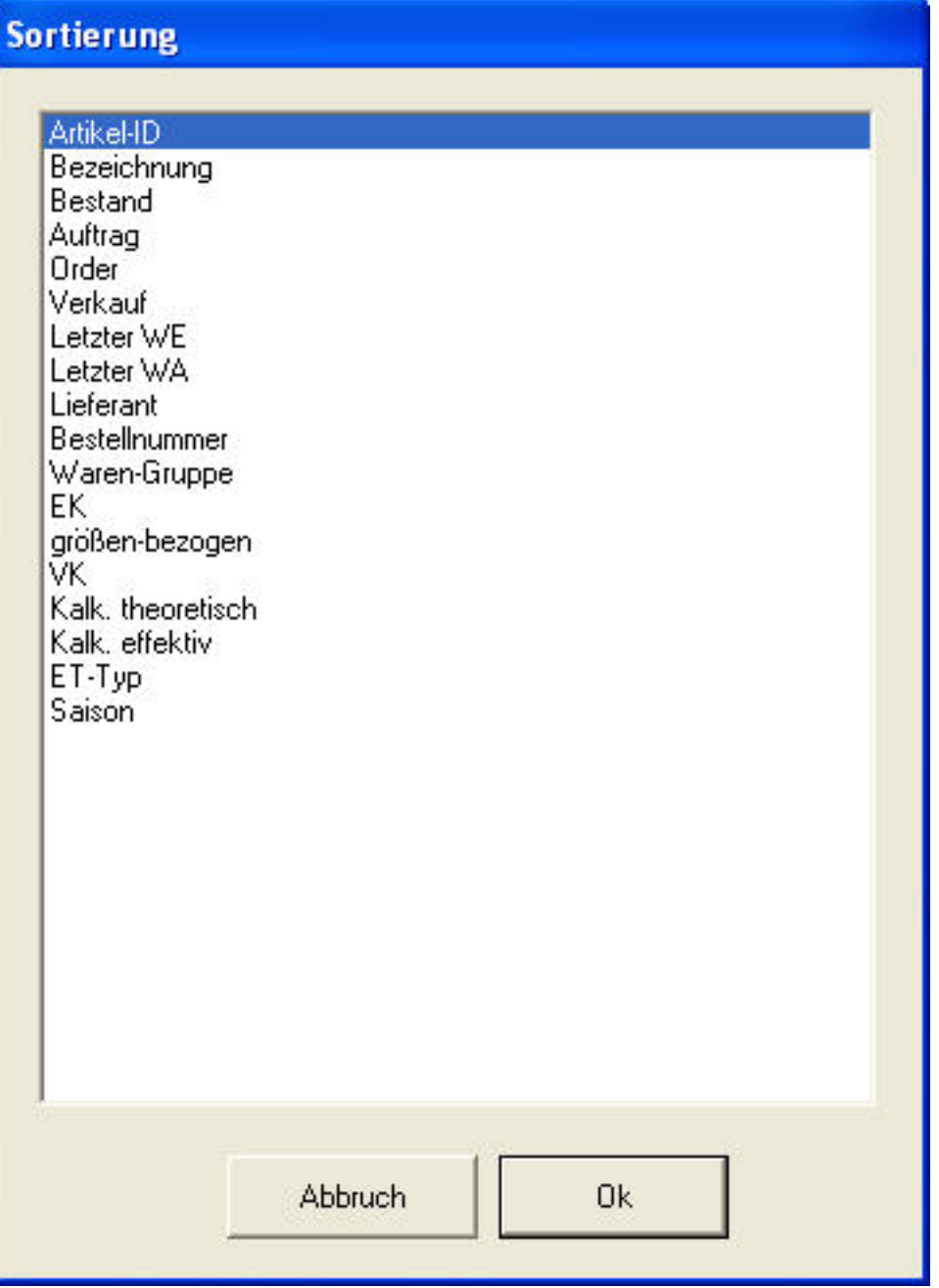

Wählen Sie die gewünschte Sortierung mit der Maus oder den Pfeiltasten aus und bestätigen Sie mit einem Doppelklick auf die jeweilige Sortierung oder durch drücken der ENTER Taste.

### **1.4.9 Sortierung erkennen** Artikel-ID Eine Sortierung erkennen Sie an der absteigenden **Christen oder aufsteigenden** Artikel-ID Pfeilspitze in den Spaltenköpfen. Seite 7 / 16 **(c) 2024 DdD Retail Germany AG <support@cowis.net> | 2024-05-05 21:21** [URL: https://knowledge.cowis.net/index.php?action=faq&cat=23&id=31&artlang=de](https://knowledge.cowis.net/index.php?action=faq&cat=23&id=31&artlang=de)

### **1.4.10 Selektion (Filtern)**

Im Laufe der Zeit "sammeln" sich im Artikelstamm eine Vielzahl von Artikeln an. Dann wird es immer häufiger vorkommen, dass Sie nicht mehr mit allen Artikeln arbeiten wollen, sondern nur noch mit einer bestimmten Auswahl. Das ist das Einsatzgebiet von Filtern oder wie diese in DdD Cowis backoffice bezeichnet werden, einer Selektion. Bei einer Selektion können Sie selbst entscheiden, welche Artikel angezeigt werden und welche nicht. Dazu müssen Sie Bedingungen formulieren, die Artikel erfüllen müssen um in dieser Selektion angezeigt zu werden. Aber keine Angst – das ist viel einfacher als Sie denken.

#### **1.4.11 Erkennen einer aktiven Selektion**

An dem roten Rechteck mit dem Vermerk "Sel." in der Statuszeile erkennen Sie, dass eine Selektion aktiv ist.

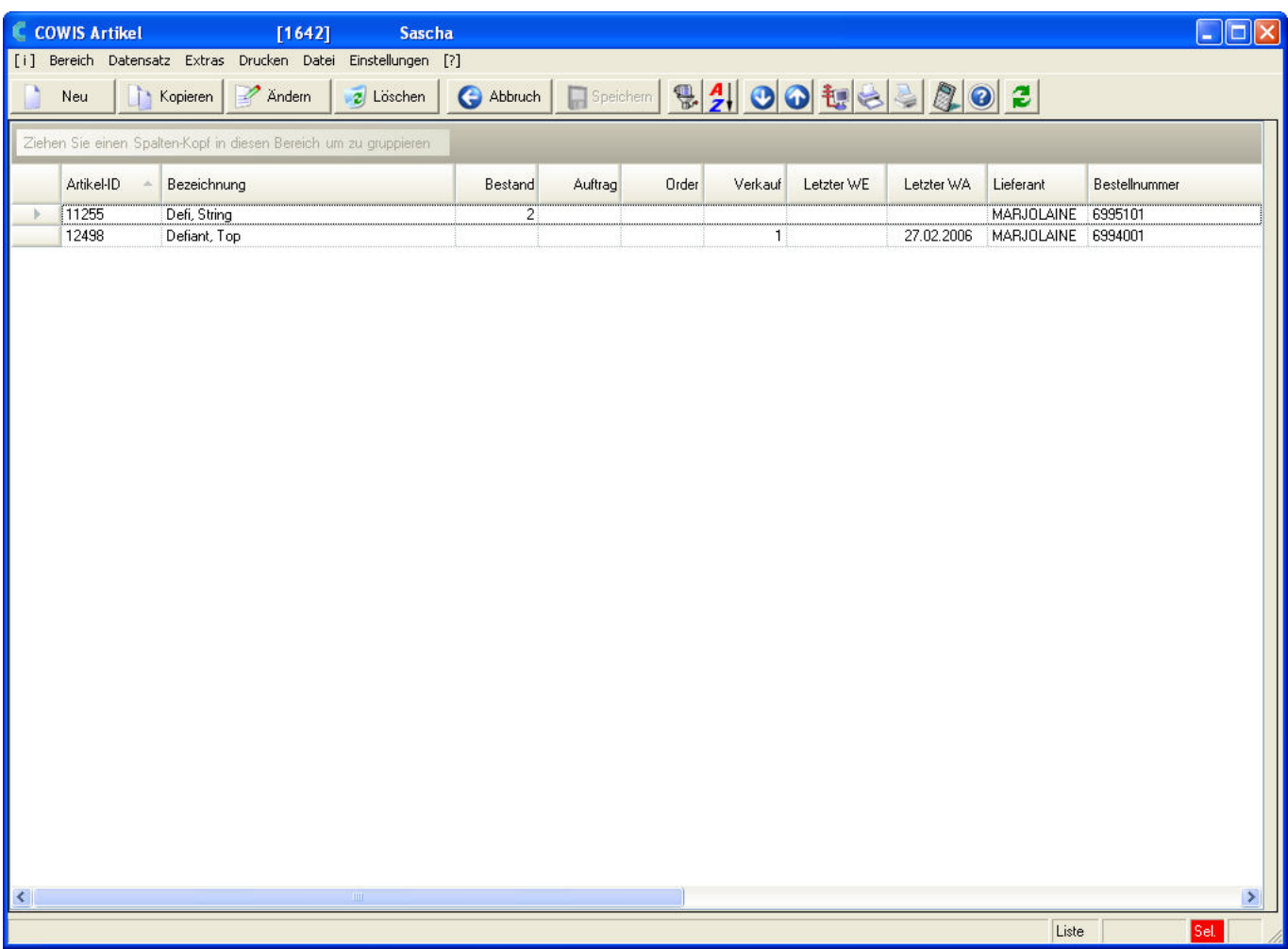

Seite 8 / 16 **(c) 2024 DdD Retail Germany AG <support@cowis.net> | 2024-05-05 21:21** [URL: https://knowledge.cowis.net/index.php?action=faq&cat=23&id=31&artlang=de](https://knowledge.cowis.net/index.php?action=faq&cat=23&id=31&artlang=de)

### **1.4.12 Formulieren einer Selektion**

tarten Sie durch einen Klick auf oder durch drücken der F3 Taste.

Es erscheint der folgende Dialog:

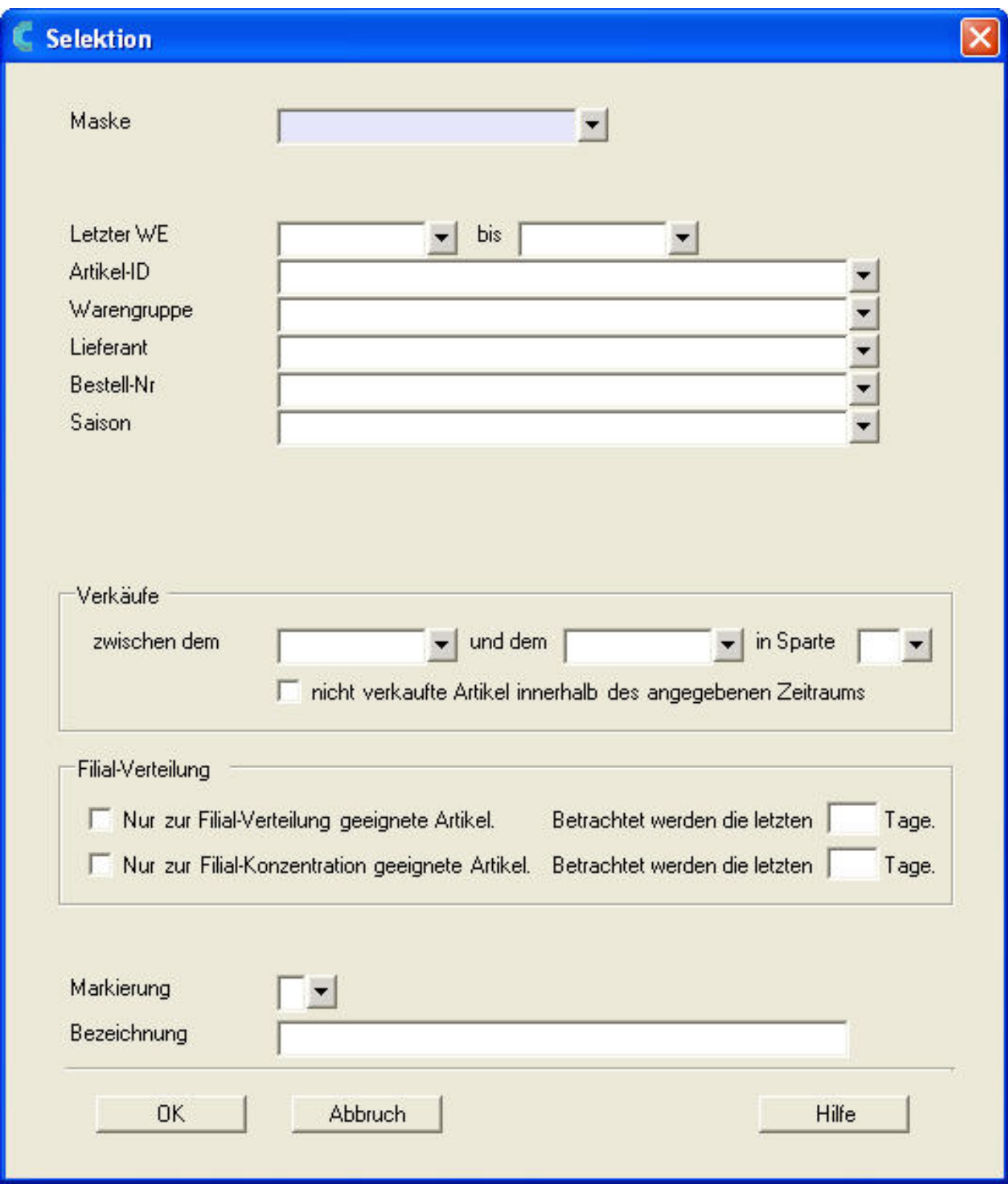

Seite 9 / 16

**(c) 2024 DdD Retail Germany AG <support@cowis.net> | 2024-05-05 21:21**

[URL: https://knowledge.cowis.net/index.php?action=faq&cat=23&id=31&artlang=de](https://knowledge.cowis.net/index.php?action=faq&cat=23&id=31&artlang=de)

In diesem Dialog geben Sie jetzt die Bedingungen der Artikel ein, die nach der Selektion angezeigt werden sollen.

### **1.4.13 Aufheben einer Selektion**

Eine Selektion bleibt solange aktiv, bis Sie diese wieder aufheben oder DdD Cowis backoffice beenden.

#### **Funktionsweise:**

- Wenn eine Selektion besteht, wird ein zusätzlicher Button "Verlassen" angezeigt, der lediglich das Selektionsfenster schließt, aber keine weiteren Auswirkungen hat.
- Mit "Abbruch" wird die Selektion abgebrochen.
- Ein Tool-Tipp auf dem jeweiligen Button zeigt die Funktion an.
- Die Taste "ESC" betätigt "Abbruch".
- Ein Klick auf das [X] betätigt ebenfalls "Abbruch".

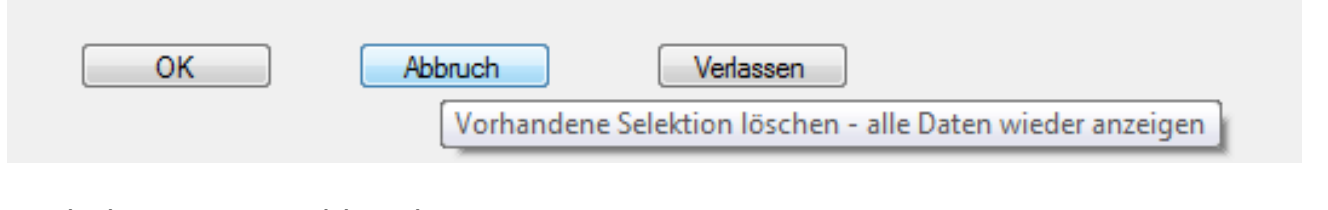

#### Tool-Tipp Button "Abbruch"

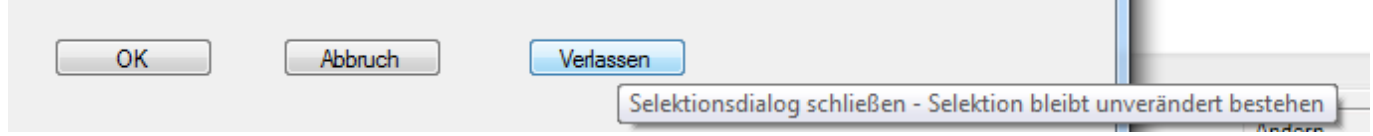

Tool-Tipp Button "Verlassen"

### **1.4.14 Selektionsfelder**

In der nachfolgenden Tabelle werden die Funktionen der Selektionsfelder Seite 10 / 16

**(c) 2024 DdD Retail Germany AG <support@cowis.net> | 2024-05-05 21:21** [URL: https://knowledge.cowis.net/index.php?action=faq&cat=23&id=31&artlang=de](https://knowledge.cowis.net/index.php?action=faq&cat=23&id=31&artlang=de)

beschrieben. In den Feldern mit freier Eingabe können mehrere Werte, jeweils durch Komma getrennt, eingegeben werden. Dabei erfüllt ein Artikel die Bedingungen bereits dann, wenn einer der eingetragenen Werte der Selektion auf den Artikel passt. Man spricht hier von einer "ODER-Bedingung". Ein Artikel muss eine "ODER" die andere Bedingung erfüllen. Die Werte der einzelnen Selektionsfelder stellen eine so genannte "UND-Bedingung" dar. Das bedeutet, dass ein Artikel der angezeigt werden soll, die Bedingung des ersten Feldes "UND" die Bedingung des zweiten Feldes usw. erfüllen muss. Sie können mehrere Einträge nacheinander aus den Vorschlagslisten auswählen. DdD Cowis backoffice fügt die Einträge dann automatisch durch Komma getrennt in das jeweilige Selektionsfeld ein.

### **1.4.15 Funktionen der Selektionsfelder**

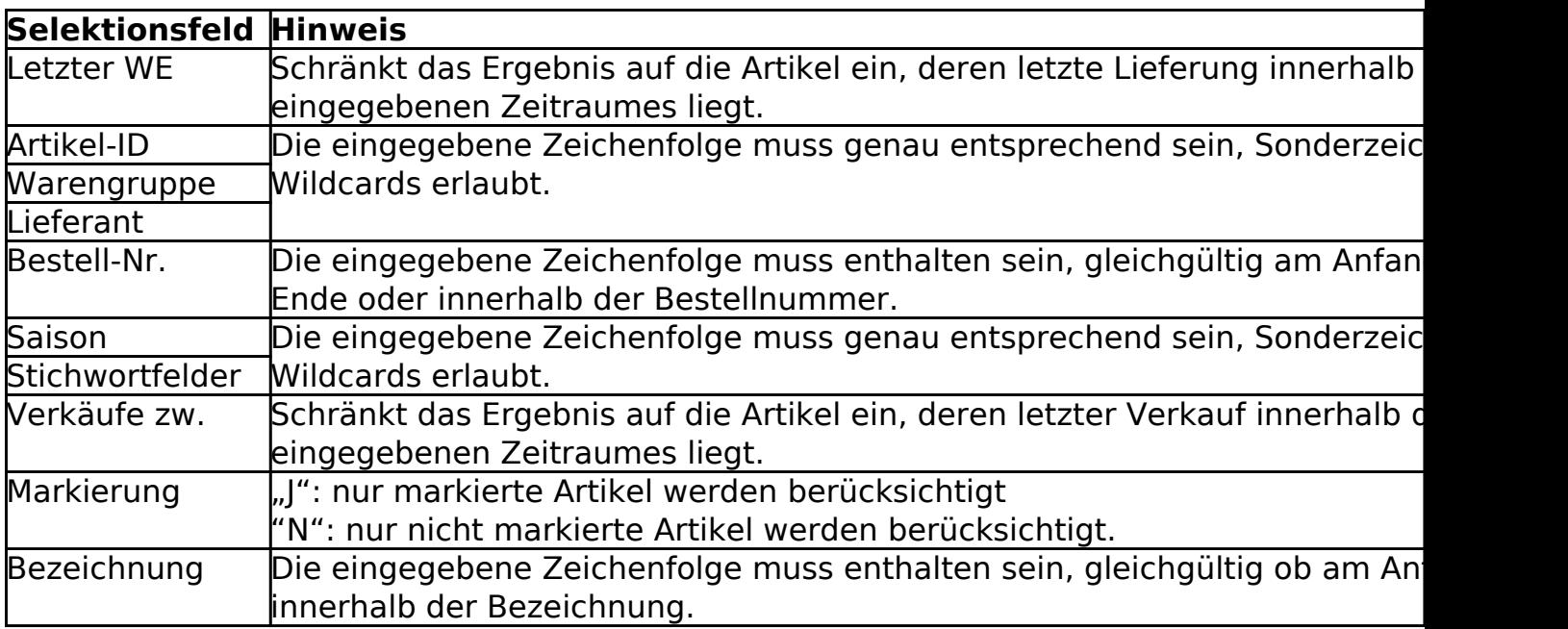

### **1.4.16 Sonderzeichen bei Selektionen**

Bei den meisten Feldern gibt es bestimmte Zeichen mit Sonderfunktionen. Diese Sonderzeichen bezeichnet man als Wildcards oder Jokerzeichen.

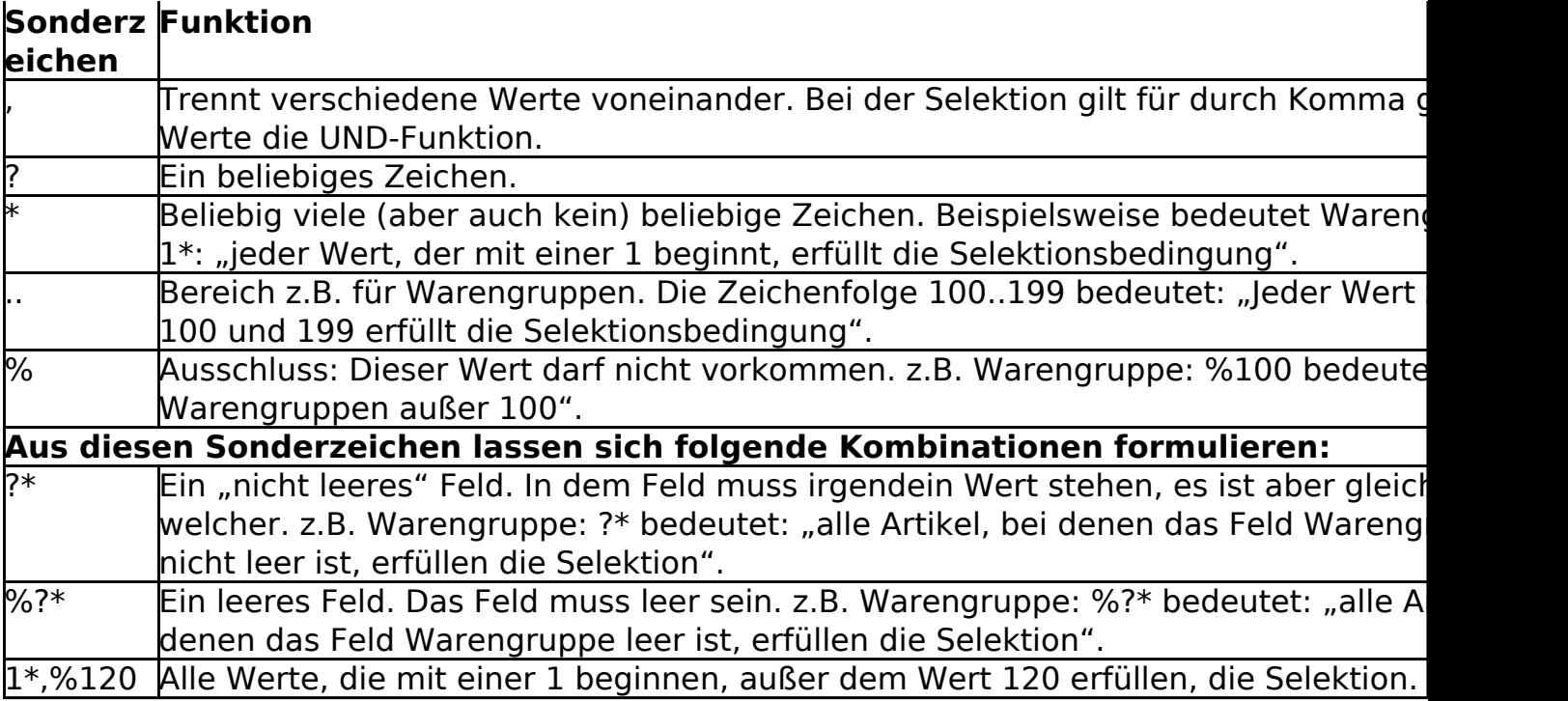

### **1.4.17 Selektionen verketten**

Wenn Sie eine Selektion formuliert haben und möchten auf die so erhaltene Selektionsmenge nochmals eine Selektion anwenden, so ist das so direkt nicht möglich. Denn mit dem Start einer neuen Selektion wird die eventuell aktive Selektion aufgehoben. Aber es gibt einen kleinen Trick um diese Funktion trotzdem nutzen zu können.

Gehen Sie bitte wie folgt vor:

- Formulieren Sie Ihre erste Selektion wie gewohnt.
- Markieren Sie die selektierten Datensätze.
- Nutzen Sie dazu die Menüfunktion "Datensatz markieren alles markieren".
- Die selektierten Datensätze werden blau dargestellt
- Formulieren Sie jetzt die 2. Selektionsbedingung und ergänzen Sie die Bedingung der 2. Selektion um die Bedingung "Markierung" = "J".

### **1.4.18 Beispiele für eine Selektion**

Seite 12 / 16

**(c) 2024 DdD Retail Germany AG <support@cowis.net> | 2024-05-05 21:21** [URL: https://knowledge.cowis.net/index.php?action=faq&cat=23&id=31&artlang=de](https://knowledge.cowis.net/index.php?action=faq&cat=23&id=31&artlang=de)

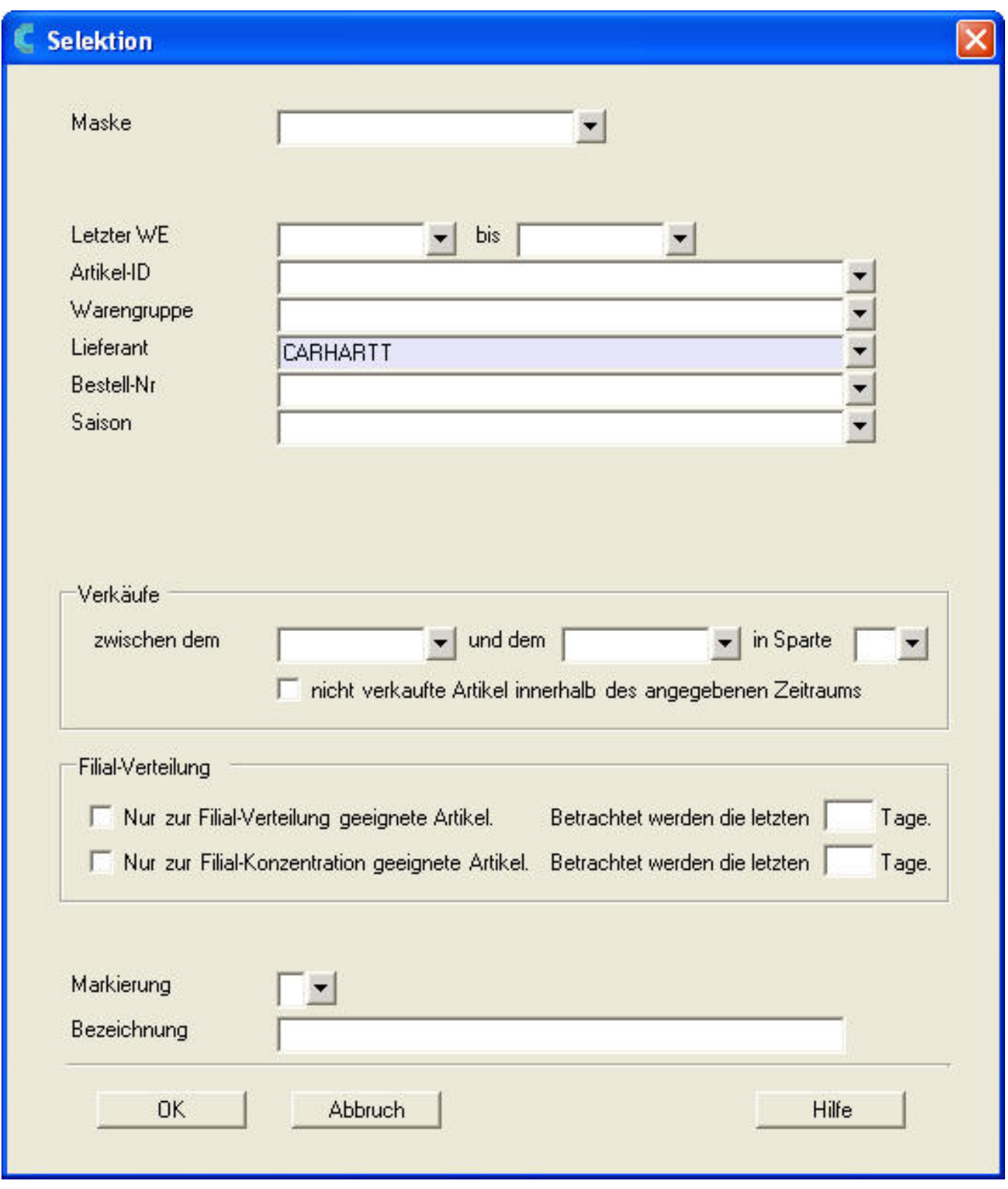

Alle Artikel des Lieferanten "Carhartt" (und NUR dieses Lieferanten) erfüllen die Selektion.

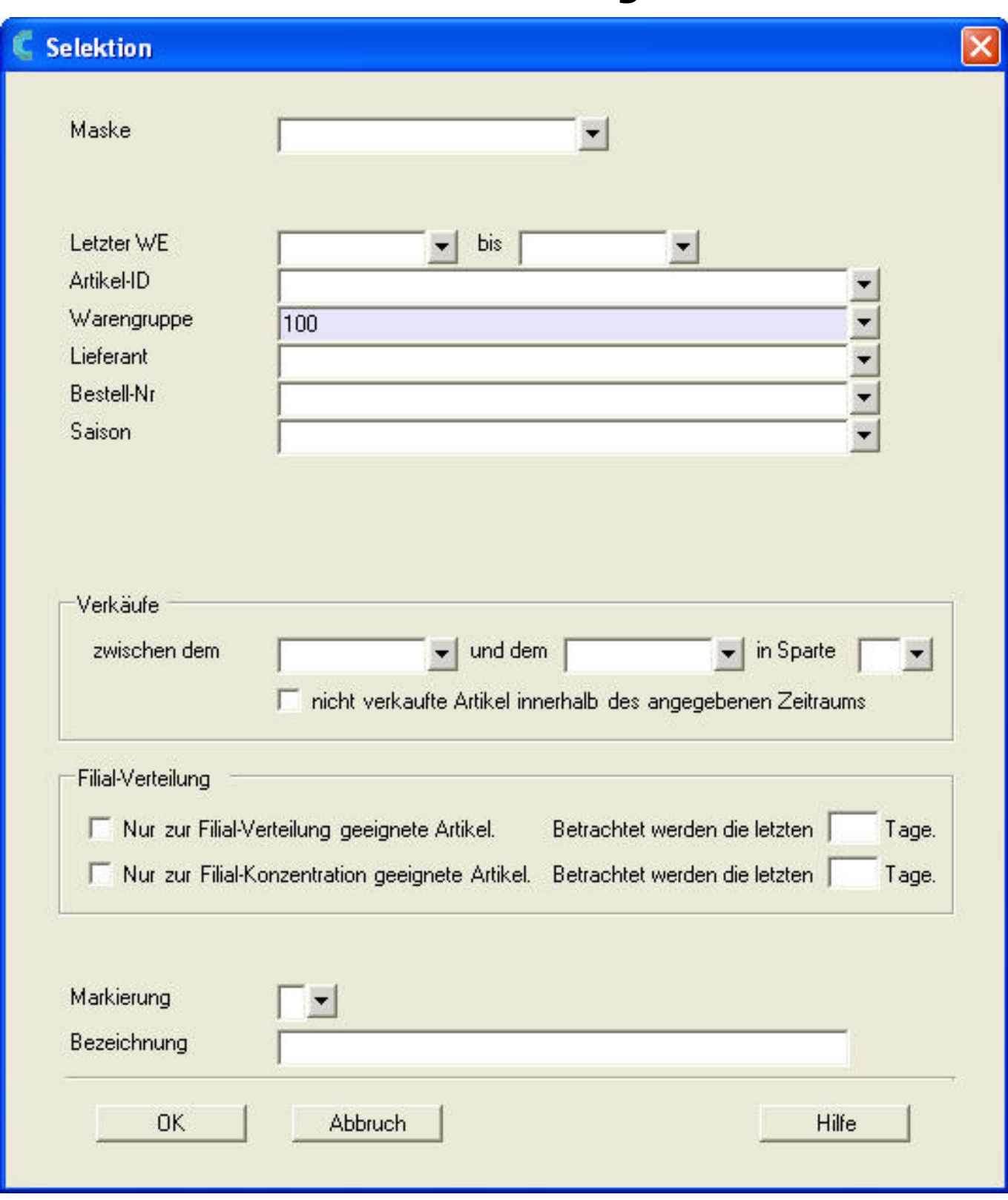

Alle Artikel der Warengruppe 100 (=Jeans) erfüllen die Selektion.

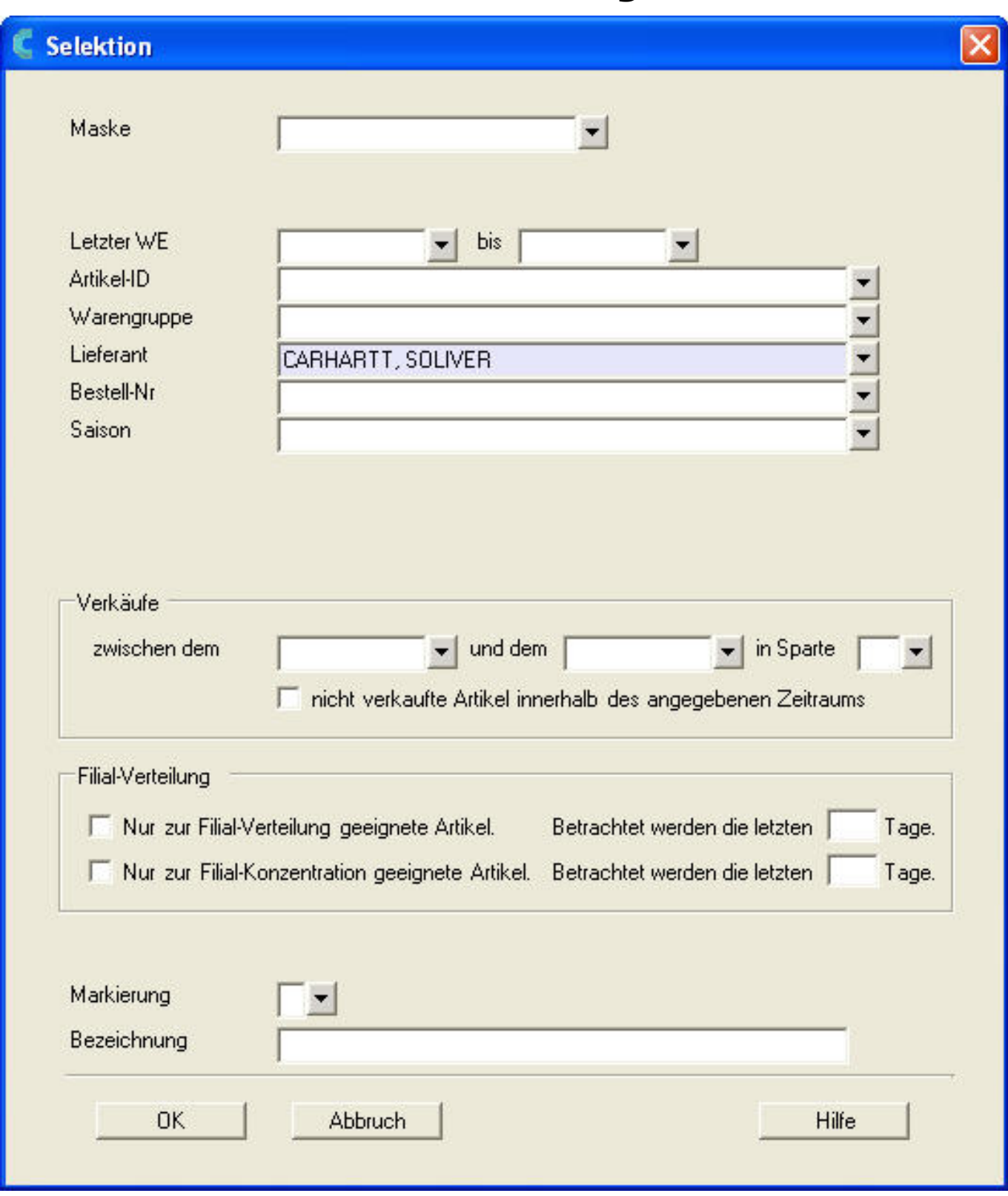

Alle Artikel der Lieferanten "CARHARTT" oder "SOLIVER" erfüllen die Selektion.

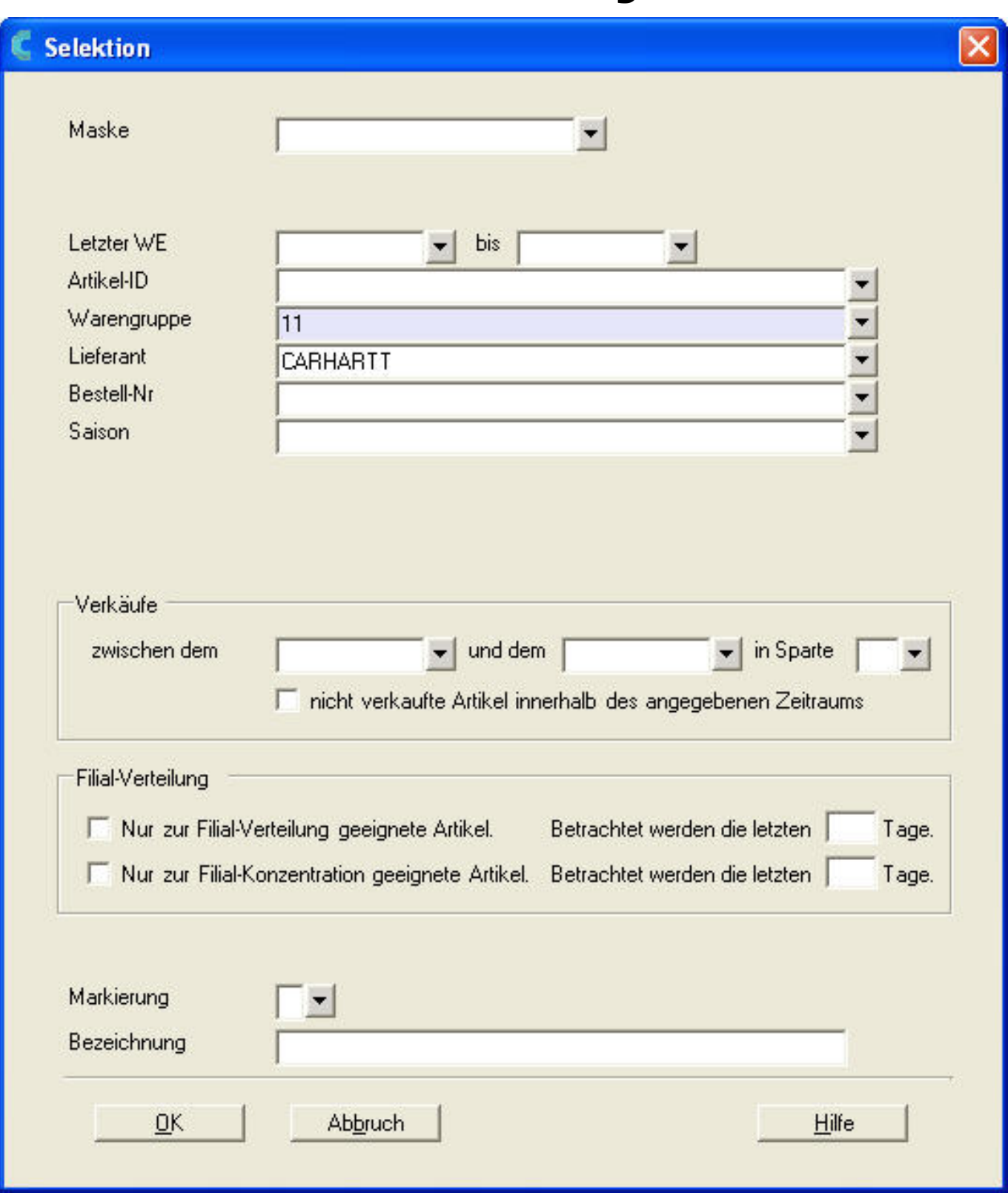

Alle Hosen die zu einer Warengruppe gehörten, die mit 1 beginnt (100 = Jeans, 110 = Damenhosen, 120 = Herrenhosen, 190 = Shorts) UND die vom Lieferanten Carhartt stammen.

Eindeutige ID: #1030 Verfasser: WebMaster Letzte Änderung: 2014-05-09 12:06

Seite 16 / 16

**(c) 2024 DdD Retail Germany AG <support@cowis.net> | 2024-05-05 21:21**

[URL: https://knowledge.cowis.net/index.php?action=faq&cat=23&id=31&artlang=de](https://knowledge.cowis.net/index.php?action=faq&cat=23&id=31&artlang=de)